## **Overview**

Th[e ExchangeDefender](https://exchangedefender.com/) admin portal is a powerful tool that gives you access to all of the benefits our software has to offer, from the safety and convenience of your web browser. This guide will familiarize you with the Whitelist & Trusted Sender portion of the admin portal and offer helpful tips on how to manage your service to get the most out of your Inbox experience.

#### Table of Contents

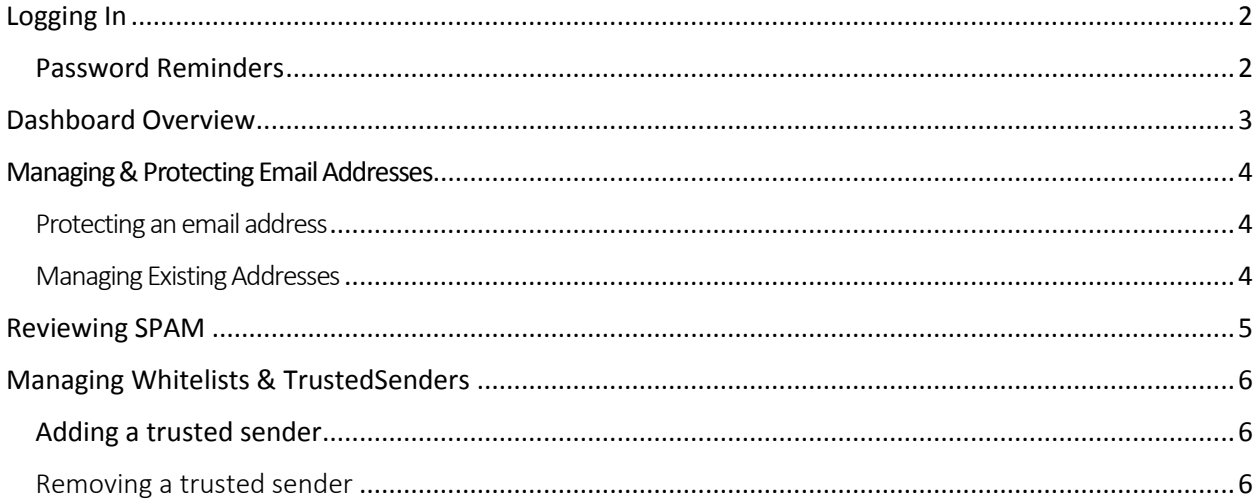

# <span id="page-1-0"></span>Logging In

Your login credentials should have been emailed to you by your IT Solution Provider when your organization was protected by ExchangeDefender.

- 1. To manage your ExchangeDefender service simply open a browser and point it to: [https://admin.exchangedefender.com](https://admin.exchangedefender.com/)
- 2. Simply type in your email address and your password to login.

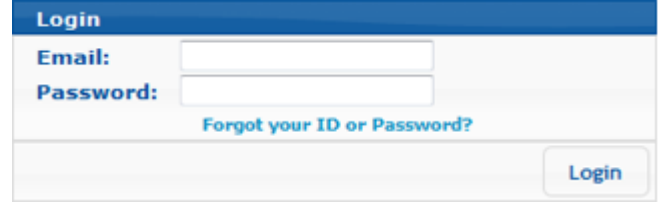

*Note: This secure website is protected using the same level of encryption that your bank, credit card, and ecommerce sites rely on.*

### <span id="page-1-1"></span>Password Reminders

If you encounter issues with your login credentials you can always request to have them emailed to you. To request a login credential reminder please click on forgot your ID or Password? Link at: [https://admin.exchangedefender.com](https://admin.exchangedefender.com/)

Provide your email address and the system will email you login credentials to access the site.

*Note: If your email address is not protected by ExchangeDefender you will have to contact your IT Solution Provider for further assistance. For security reasons, passwords cannot be emailed to a different address or reset without access to your mailbox.*

## <span id="page-2-0"></span>Dashboard Overview

Across the top of the site you will see that navigation menu. You can access all of the sections of the ExchangeDefender service from here. On the left, you will see context navigation menus that will lead you to more advanced settings depending on what you are currently doing. Finally, the main section of the page takes up the majority of the web site and presents the most relevant data.

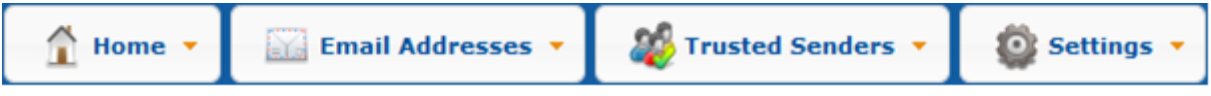

Dashboard page will offer your network operations alerts, quick launch links to other ExchangeDefender applications, Find Messages section for quick SPAM searches as well as your SPAM quarantine reports which reflect real-time SPAM contents of all your protected email addresses.

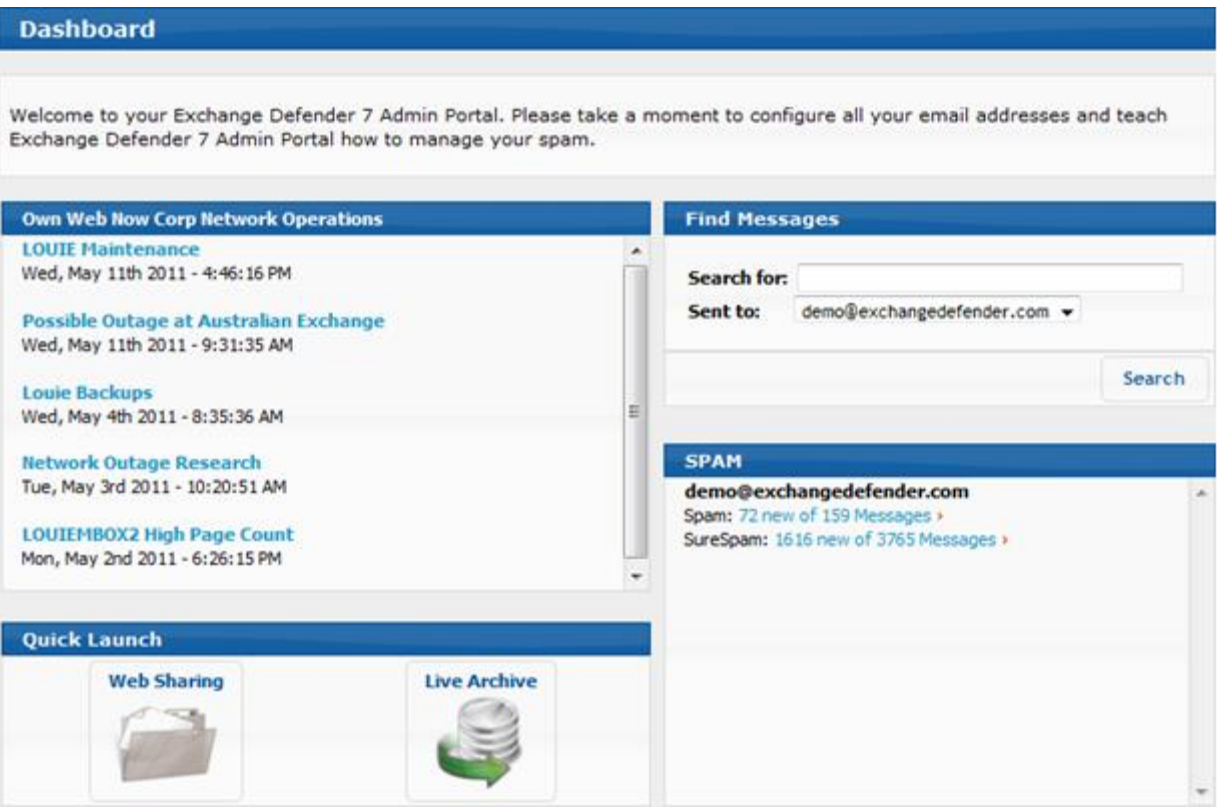

## <span id="page-3-0"></span>Managing & Protecting Email Addresses

**ExchangeDefender** allows you to protect multiple email address that belong to you or that you manage. You can assign all of your email addresses to your account so that you can centrally manage them all.

### <span id="page-3-1"></span>Protecting an email address

- 1. Click on Email Addresses from the top menu.
- 2. Next enter the address for the email you wish to manage in the text field.
- 3. Then click add.
- 4. If the address is acceptable, you will receive a confirmation and the address will be listed below.

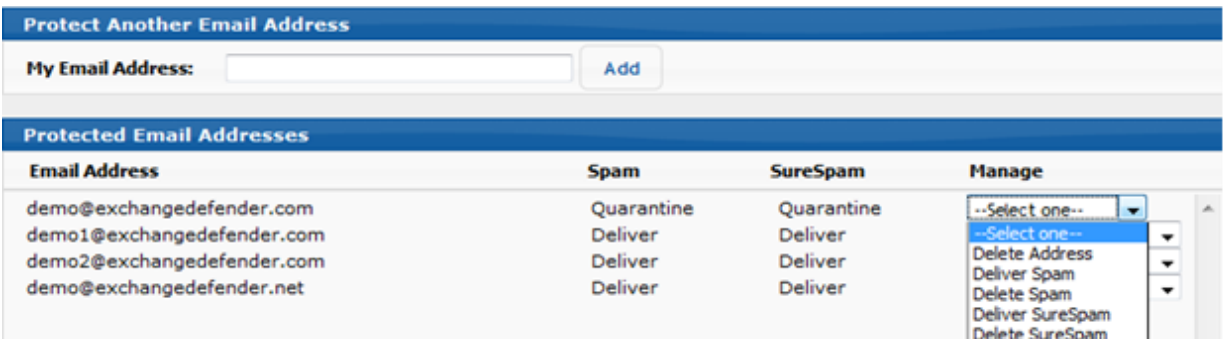

## <span id="page-3-2"></span>Managing Existing Addresses

- 1. Below you will see a list of addresses currently being protected by ExchangeDefender.
- 2. Click the dropdown box located to the right of the account to see a list of management options.

#### Delete Address

This will remove the address from the account

- Deliver Spam This will set Spam to be delivered for the account.
- Delete Spam This will set Spam to be deleted for the account.
- Deliver SureSpam This will set SureSpam to be delivered for the account.
- Delete SureSpam

This will set SureSpam to be deleted for the account.

## <span id="page-4-0"></span>Reviewing SPAM

SPAM quarantine to access messages that were identified by our content filtering as SPAM. You can quickly locate a specific message by using the Find Messages search function or you can browse the SPAM quarantines by clicking on the appropriate email address.

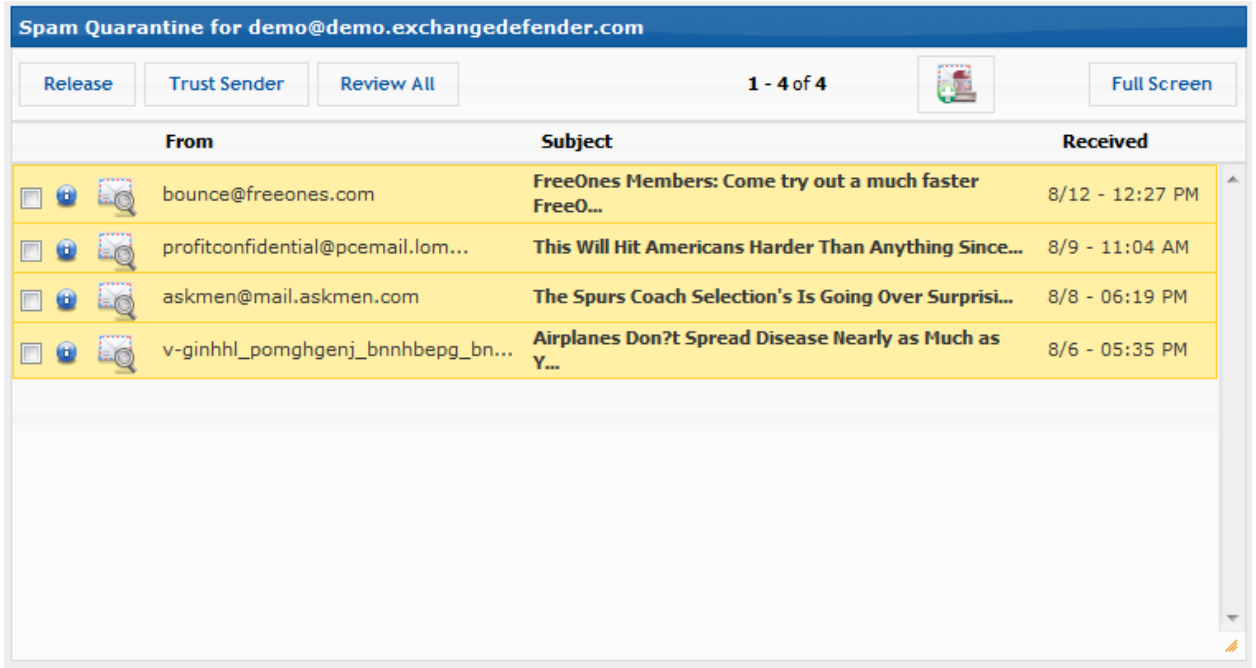

What is the difference between **SPAM** and **SureSPAM**?

ExchangeDefender uses automated text and pattern to determine if there are many likely SPAM patterns in each message you receive. If we are fairly confident (80%) that the message is SPAM (99%) we will store it in the SureSPAM quarantine.

If you choose to (Deliver or Delete) your SPAM or SureSPAM messages you will not see the SPAM quarantines because no SPAM would be stored by our system. To browse the messages simply clock on SPAM or SureSPAM quarantine you wish to review.

## <span id="page-5-0"></span>Managing Whitelists & TrustedSenders

ExchangeDefender allows you to manage your own whitelist of email senders that you never want screened for SPAM content. Our software constantly learns from your usage patterns and adjusts the SPAM scores for your individual mailbox.

Note: This function should be used only when you are certain that you wish to trust this sender.

#### <span id="page-5-1"></span>Adding a trusted sender

- 1. Select Trusted Senders from the top menu.
- **2.** Provide the email address or domain you wish to whitelist.
- **3.** Select the address that will receive the messages, or choose "Apply to all my email addresses".
- **4.** Click **Add Sender**.

#### <span id="page-5-2"></span>Removing a trusted sender

- 1. Click the red X next to the account you wish to remove.
- 2. A dialog will then pop-up notifying you the address has been removed.

At the bottom of this page you will see a list of addresses, these are the current list of trusted senders/domains on the user

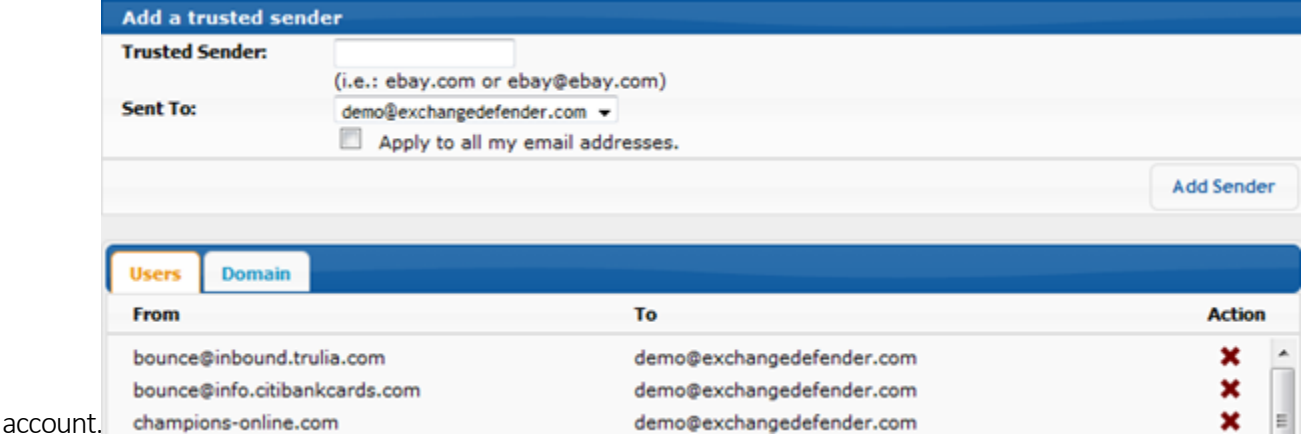